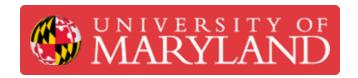

# 3. Adding Slides to Digital Signs

How to add slides to digital signs.

Written By: Jeff Richmond

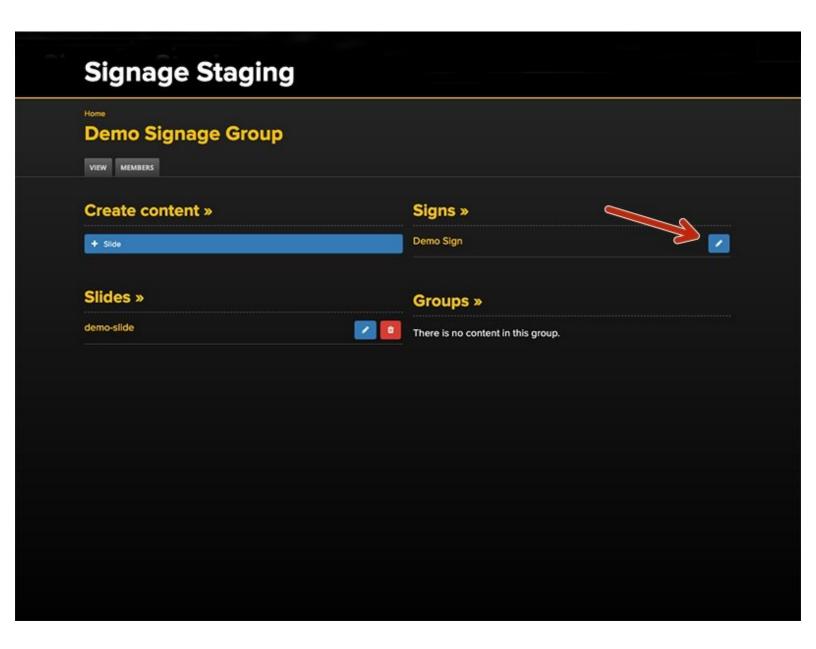

# Introduction

This guide will demonstrate how to add slides to a digital sign.

#### **Step 1 — Getting Started**

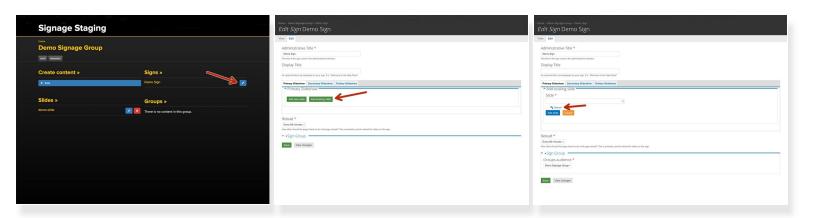

- From your Signage Group page, under **Signs**, click on the **blue edit icon** of the sign that you wish to add a slide to.
- A new page will open. You may keep all the default settings.
- The Primary Slideshow tab is selected by default. Click on Add existing slide.
- Click on Search to see the available slides. Alternatively, you may begin typing the filename in the box if you know it.

# Step 2 — Selecting the Slide

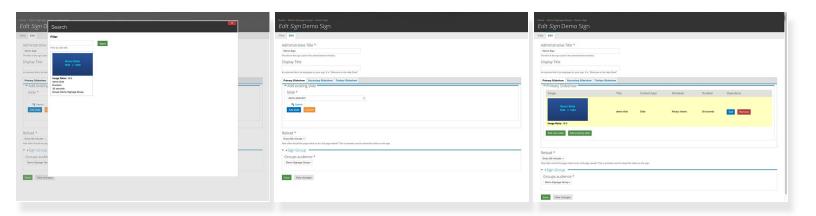

- Click on the thumbnail image of the slide that you want to use.
- The slide name will populate the box. Click on **Add slide**.
- A new page will open showing the slide that you selected is a part of the Primary Slideshow.

Re sure to **Click Save** (at the bottom left of the page).

# Step 3 — The Sign is Updated

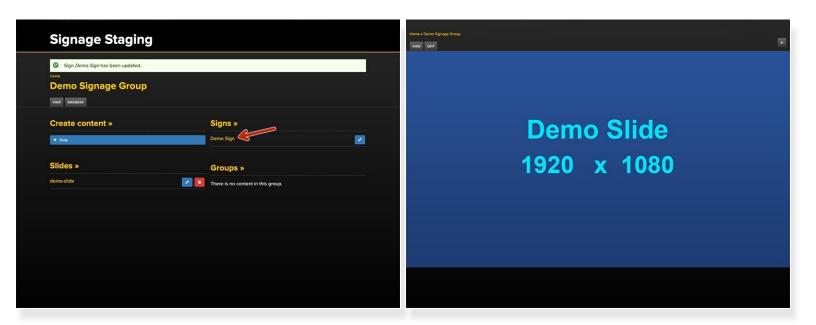

- From your Group Page, you will see a message at the top of the page indicating that your sign has been updated.
- You can click on the **Title of the Sign** to view it.

#### Step 4 — Another Way to Add a New Slide (pt.1)

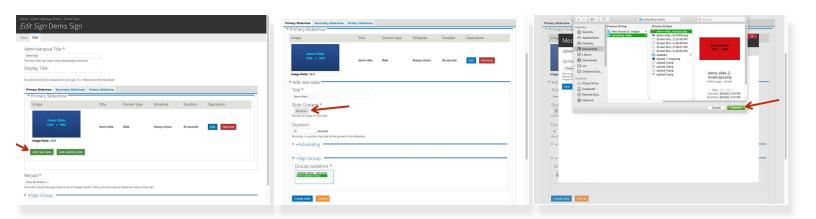

- You may also Add a New Slide through the Sign Editing feature.
- Click on Add New Slide
- Give your new slide a Title, Duration, and Select a Sign Group. Click Browse to locate and click Choose.

#### Step 5 — Another Way to Add a New Slide (pt.2)

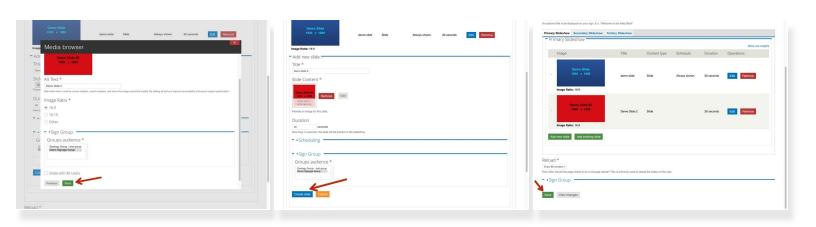

- After you have chosen your image, supply the Alt Text Description, Image ratio, and Sign Group,
  Click Save.
- Fill out any relevant information and Click Create Slide.
- finally, be sure to **Click Save** at the bottom left of the page.

### Step 6 — A New Slide Has Been Added to the Sign

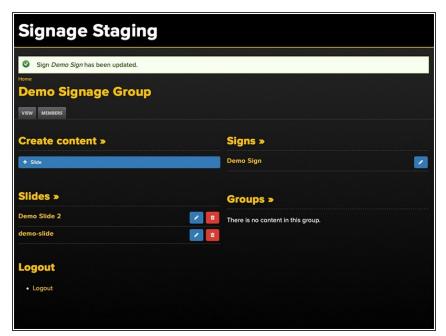

 Your new slide has been added to the sign.